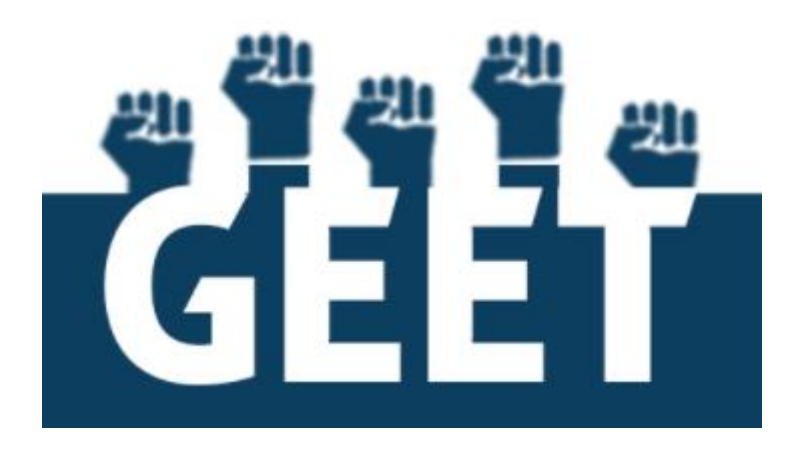

# GIS ENABLED ENTITLEMENT TRACKING SYSTEM (GEET)

Web Application User Manual for Monitoring

# INDEX

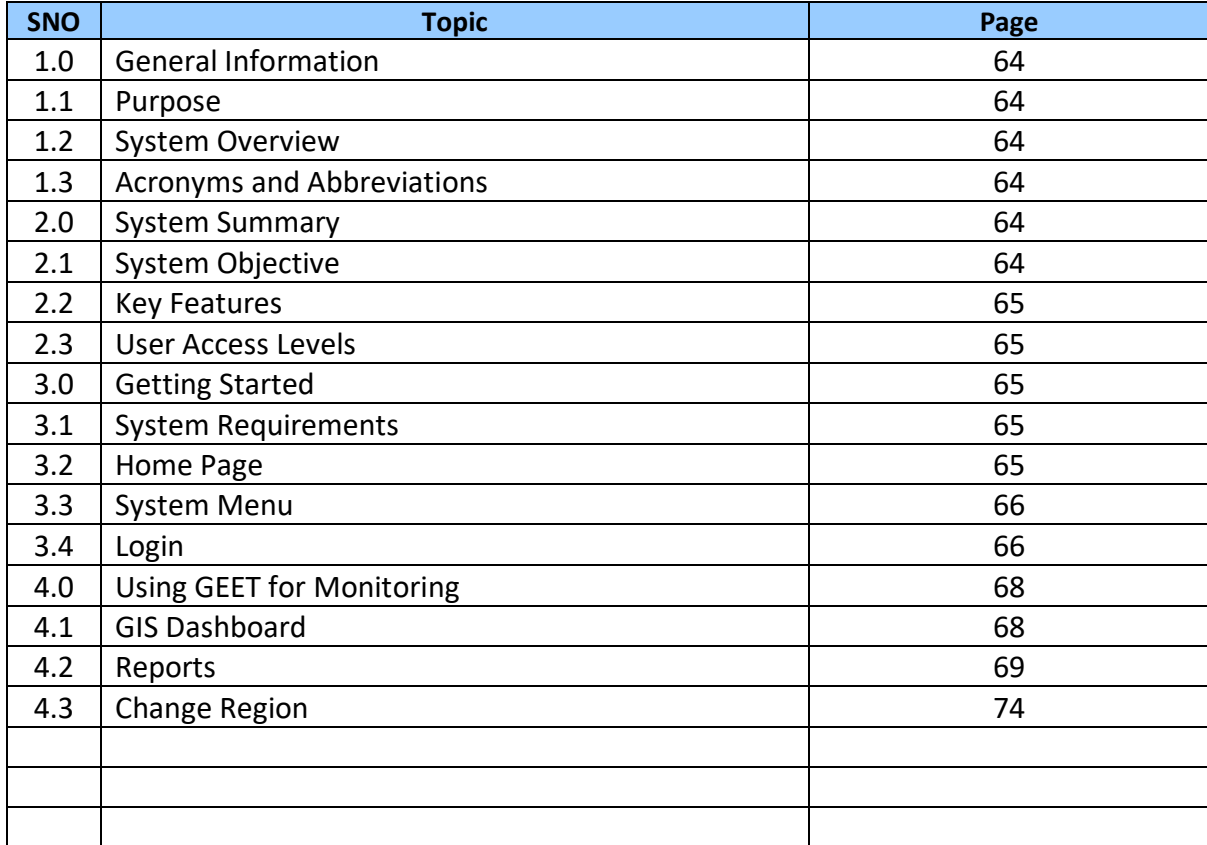

## **GEET USER MANUAL FOR MONITORING**

## **1.0 GENERAL INFORMATION**

## **1.1 PURPOSE**

The purpose of the document is to guide the individual responsible for monitoring scheme performance and potential. The manual will help understand various features and functionalities so as to help government officials responsible for scheme implementation, in decision making.

## **1.2 SYSTEM OVERVIEW**

The GIS-Enabled Entitlement Tracking (GEET) system is designed to help make aware of the different government schemes available to each member of the households and help community institutions, local governments and the administration to track progress of access to entitlements and benefits under government schemes. The system is an initiative to improve the reach, response and review of the implementation of these social security schemes.

#### **1.3 ACRONYMS AND ABBREVIATIONS**

GIS – Geographic Information System

- GUI Graphical User Interface
- App Application
- SECC Socio-Economic Caste Census
- BPL Below poverty line

## **2.0 SYSTEM SUMMARY**

#### **2.1 SYSTEM OBJECTIVE**

The system will have four major objectives:-

- **Entitlement awareness:** Intensive campaigns for awareness building of marginalised communities on their entitlements will be undertaken.
- **Entitlement inclusion:** Ensure their access to entitlements and benefits from government schemes/programmes.
- **Entitlement card and register:** Entitlements will be tracked for each household through a system of a card that will be in possession of the household and a register that the Village Organizations and/or Gram Panchayat will maintain.
- **GIS-enabled dashboard**: The entitlements, being tracked, will be plotted on a GISenabled dashboard with a recording and monitoring facility for both community and official levels.

## **2.2 KEY FEATURES**

#### **2.2.1 Reports**

Reports will display data of the selected village in the form of info-graphics. This will help decision makers in getting a better understanding of the demography of the region.

#### **2.2.2 GIS Dashboard**

GIS Dashboard is a tool for monitoring scheme performance and potential. It has been developed to help decision making of government officials to implement the schemes. This feature will be accessible to the sub-administrative or monitoring role.

## **2.3 USER ACCESS LEVELS**

The system provides four different types of user access levels:-

- o **General Public:** They can access website and search for schemes based on eligibility. They do not have login rights and access to other functionalities.
- o **Enumerator:** After login, the enumerator will have access to '**Data Entry'** and '**Entitlement Grievances'**. This will help them to maintain the list of targeted beneficiaries of the region assigned to them and track their entitlements. They can also record grievances and update their status.
- o **Monitor:** After login, the individual responsible for monitoring will have access to the '**GIS Dashboard'** and **'Reports'**. This will help track the progress of scheme implementation in their region.
- o **Sub-Administrator:** After login, Sub-Administrator will have access to '**User Management'**. They can create new users, create / change user roles, assign / revoke user access rights.

## **3.0 GETTING STARTED**

## **3.1 SYSTEM REQUIREMENTS**

For best performance, use latest version of Google Chrome or Mozilla Firefox.

## **3.2 HOME PAGE**

Open Google Chrome or Mozilla Firefox.

Enter the GEET link in the Address bar: Home page will be displayed as shown below:

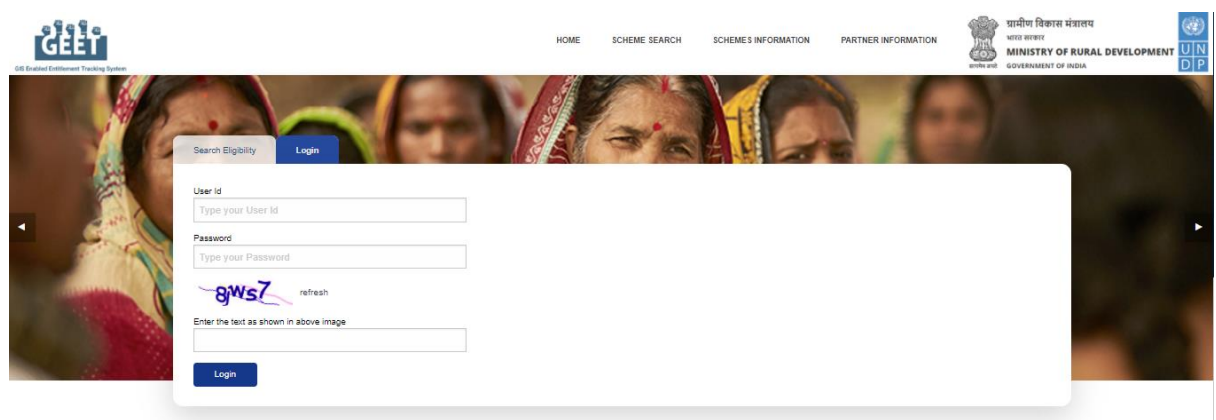

## **3.3 SYSTEM MENU**

Following image shows the System Menu accessible to all types of Users and does not require login.

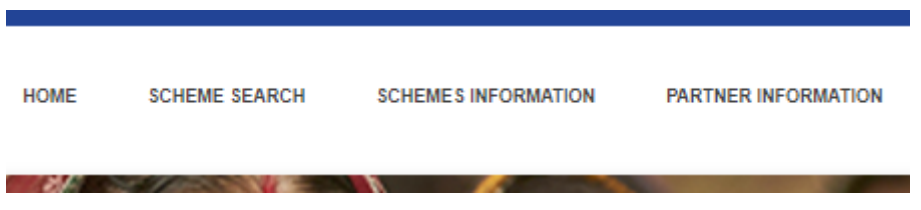

## **3.3.1 Home**

Home page will be displayed by clicking 'Home' on the menu bar. GEET objective and overview is displayed on Home page. An individual is given 'Search Eligibility' and 'Login' option in the Home page which is explained in the below section.

## **3.4 LOGIN**

In order to have access to the key features and GIS Dashboard, the individual responsible for monitoring has to login to the web portal. User can login the web portal by specifying User Id and Password as shown below:

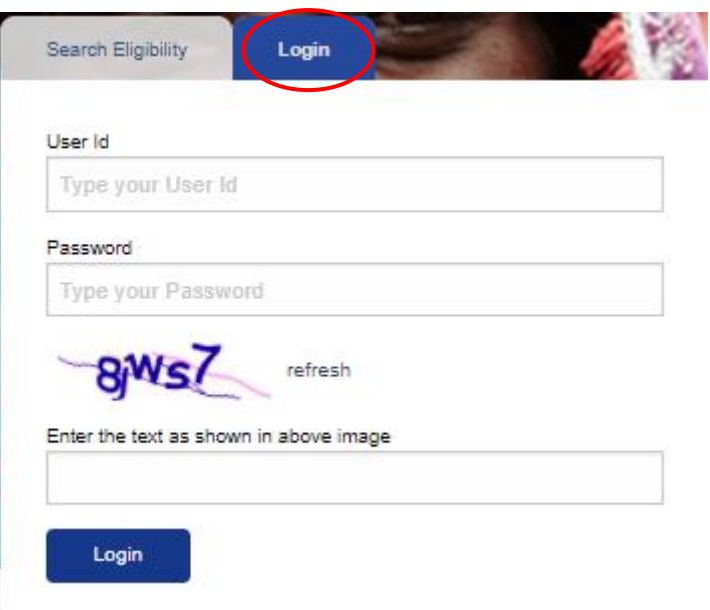

#### **3.4.1 Change Password**

After log in, user can change password by clicking on 'Change Password' as shown below:

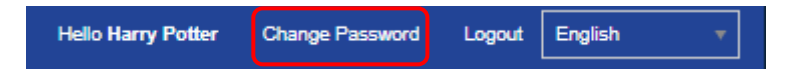

User needs to mention:

- o current password in 'Current Password' field
- o new password in 'New Password' field
- o rewrite new password in 'Confirm Password' field

Click on 'Save User' button to change password as shown in the image below:

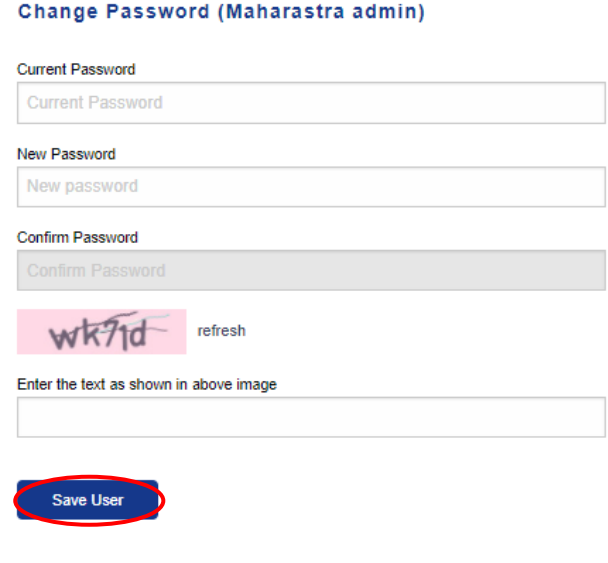

## **4.0 USING GEET FOR MONITORING**

After login, user will be able to access key features of GEET as per the roles and privileges mentioned in section 2.3 – User Access levels. Click on the button as shown below to access Menu options.

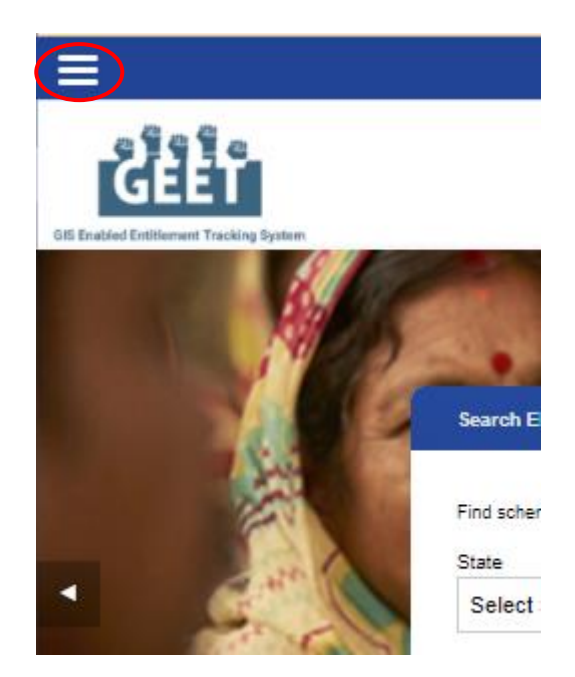

After clicking the button pointed above, Menu options will be displayed as shown below:

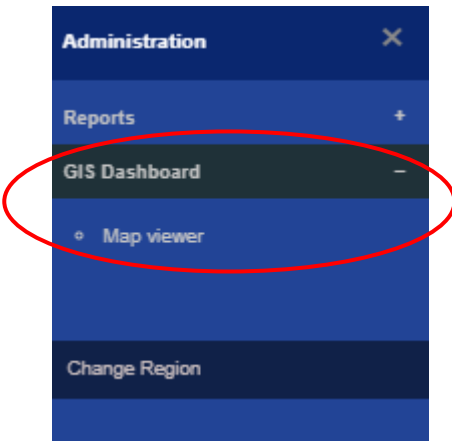

The individual responsible for monitoring will have access to only 'GIS Dashboard' and 'Reports'. These menu options are briefed in the next section.

## **4.1 GIS DASHBOARD**

On clicking + sign beside 'GIS Dashboard', sub menu option named 'Map viewer' will be displayed. User needs to select the sub menu option to open the dashboard. The default village map will be displayed by clicking on 'GIS Dashboard'. User can add layers by clicking on the button as displayed in the below image:-

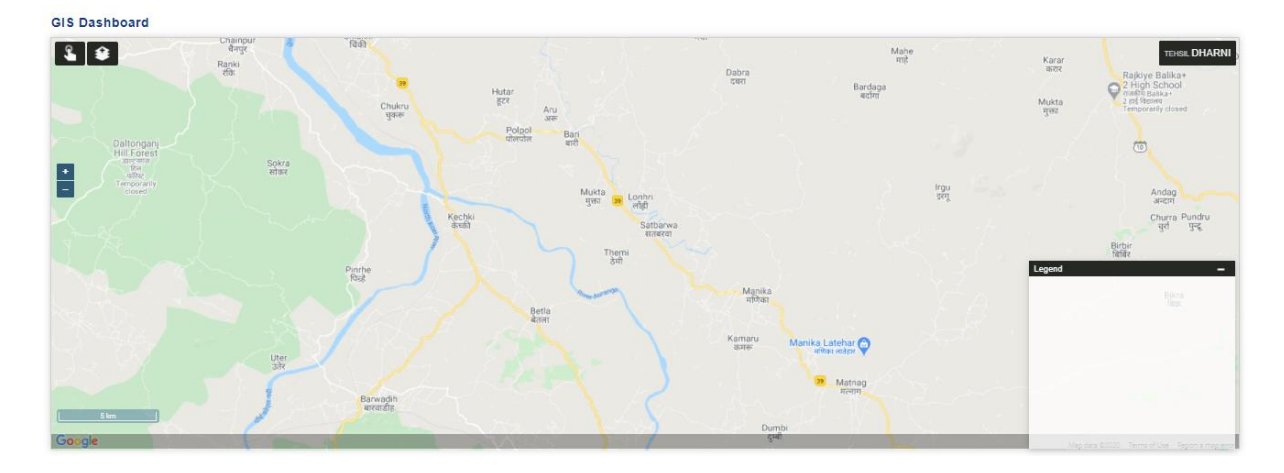

## **4.2 REPORTS**

Reports present the data for a selected region in an easy to understand info-graphic format. The reports will display demographic information, which will help the government officials, scheme/ programme implementers with informed decision making. On clicking the 'Reports' menu, report types will be displayed as shown in the following image.

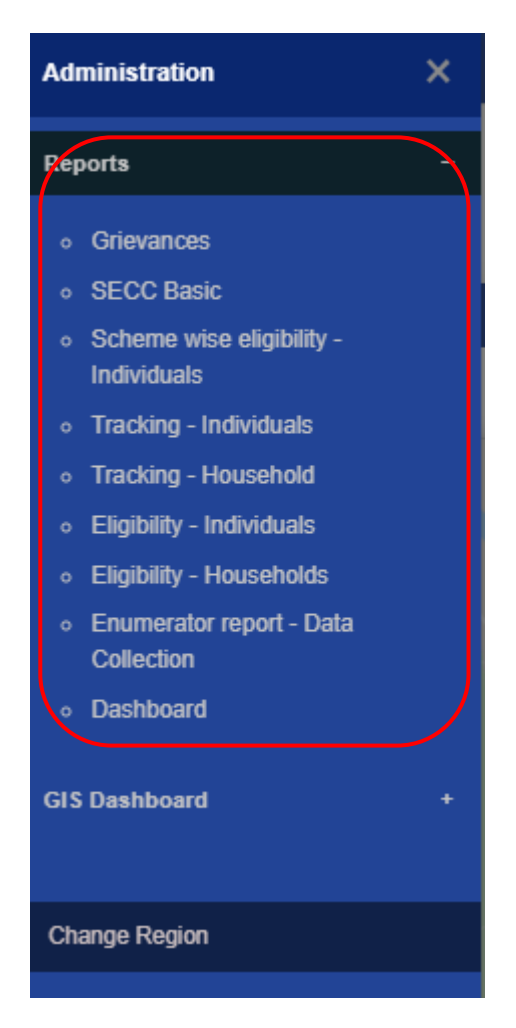

#### **4.2.1 GRIEVANCES REPORT**

- This report shall display the list of grievances registered in a region for a particular scheme or for all schemes along with their statuses.
- **"Change Region" button** allows the user to search for grievances registered in the selected region.
- **"Change Scheme" button** allows the user to search for grievances registered for the selected scheme. Refer to the screenshot below:

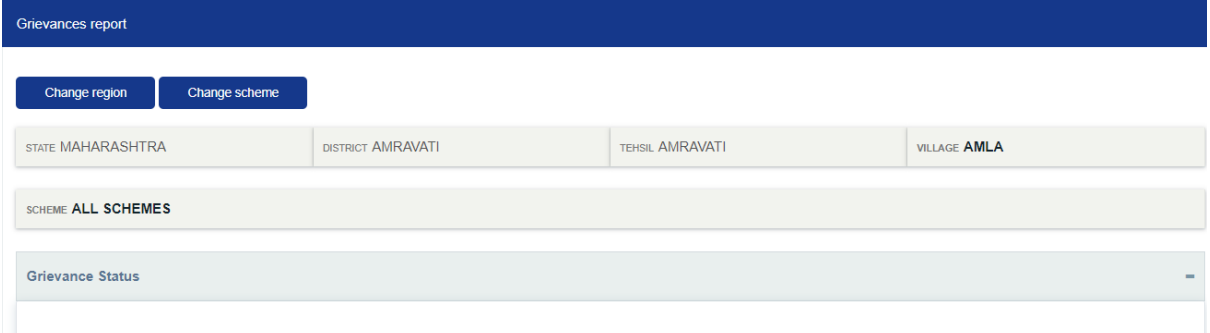

#### **4.2.2 SECC BASIC REPORT**

- This report displays the census data received from the government for the selected region.
- User shall be able to select a particular region by using **"Change Region" button.** Refer to screenshot below:

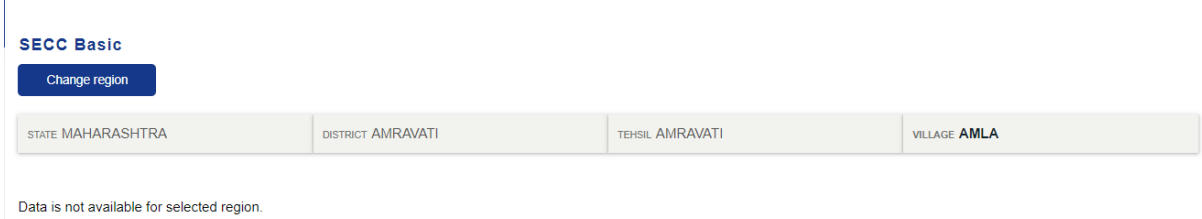

#### **4.2.3 SCHEME WISE ELIGIBILITY REPORT**

- User shall be able to search and view **"Total Number of Individuals Eligible", "Total Number of Individuals Applied"** and **"Total Number of Individuals Availed"** for each scheme in a selected region.
- User shall be able to select a particular region by using **"Change Region" button.** Refer to screenshot below:

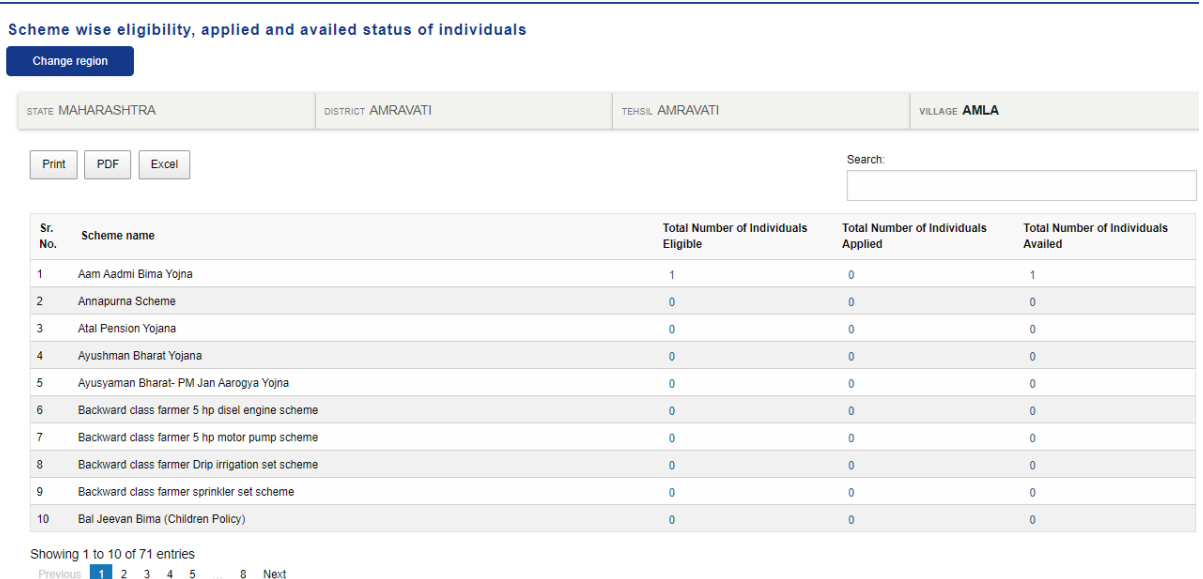

#### **4.2.4 INDIVIDUALS TRACKING REPORT**

- User shall be able to search and view list of **Schemes Applied** and list of **Schemes Availed** by individuals in a selected region.
- User shall be able to select a particular region by using **"Change Region" button**. Refer to screenshot below:

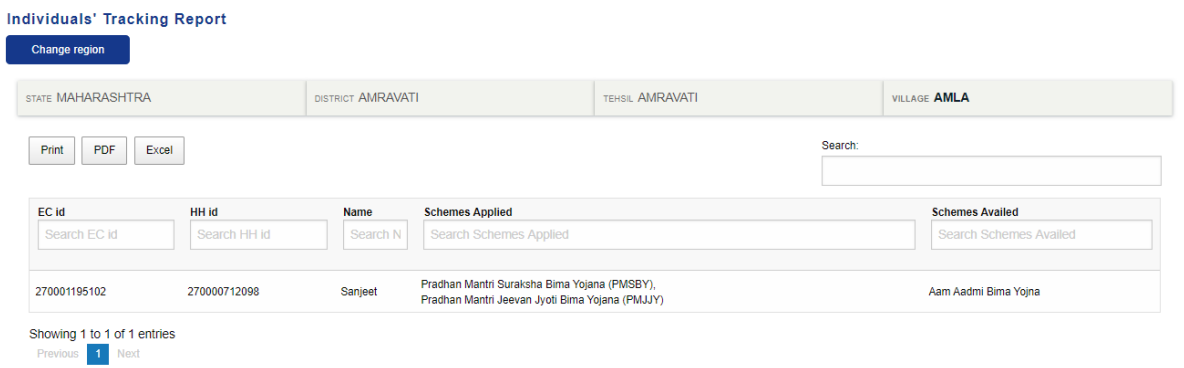

#### **4.2.5 HOUSEHOLDS TRACKING REPORT**

- User shall be able to search and view list of **Schemes Applied** and list of **Schemes Availed** by households in a selected region.
- User shall be able to select a particular region by using **"Change Region" button**. Refer to screenshot below:

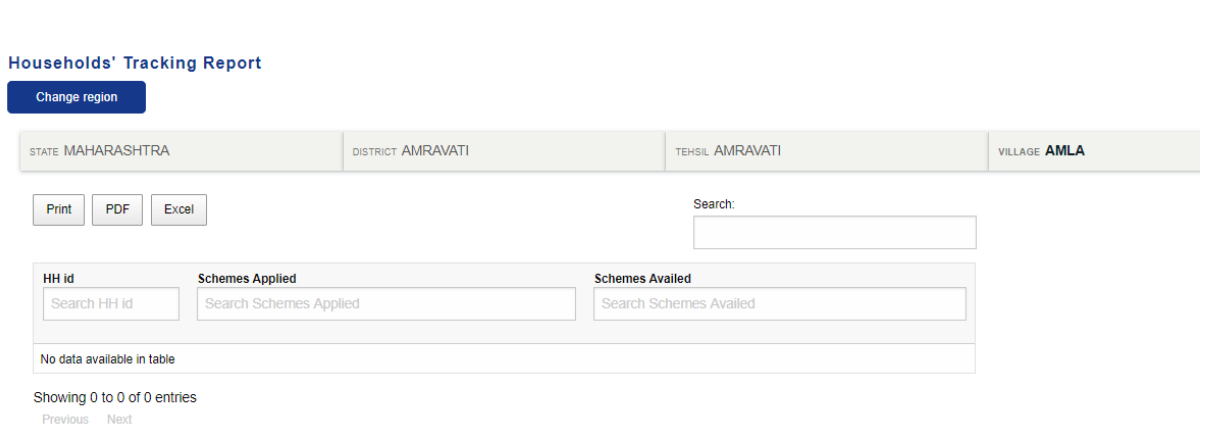

#### **4.2.6 INDIVIDUALS ELIGIBILITY REPORT**

- User shall be able to search and view **eligible schemes list** for individuals in a selected region.
- User shall be able to select a particular region by using **"Change Region" button**. Refer to screenshot below:

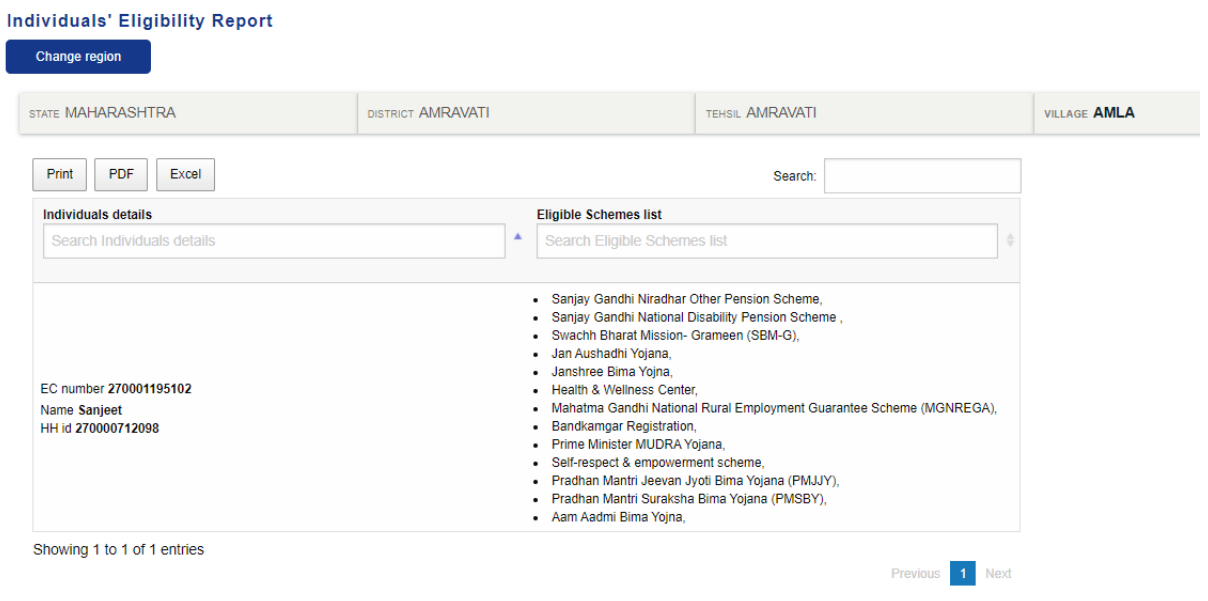

#### **4.2.7 HOUSEHOLDS ELIGIBILITY REPORT**

- User shall be able to search and view **eligible schemes list** for households in a selected region.
- User shall be able to select a particular region by using **"Change Region" button**. Refer to screenshot below:

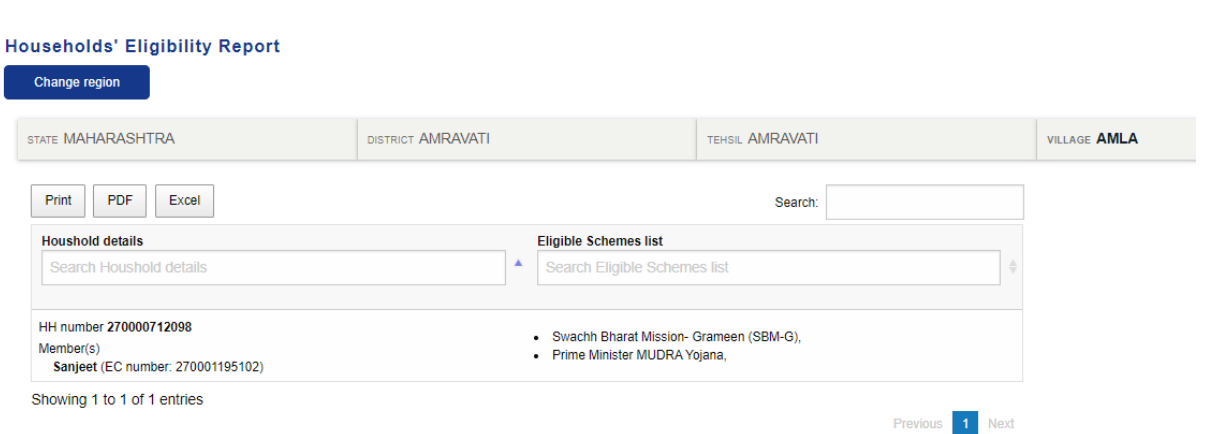

#### **4.2.8 ENUMERATOR REPORT OF DATA COLLECTION**

 User shall be able to search and display **"Total households created", "Total households updated", "Total individuals created"** and **Total individuals updated"** by Enumerators in a selected region during a selected time period. Refer to screenshots below:

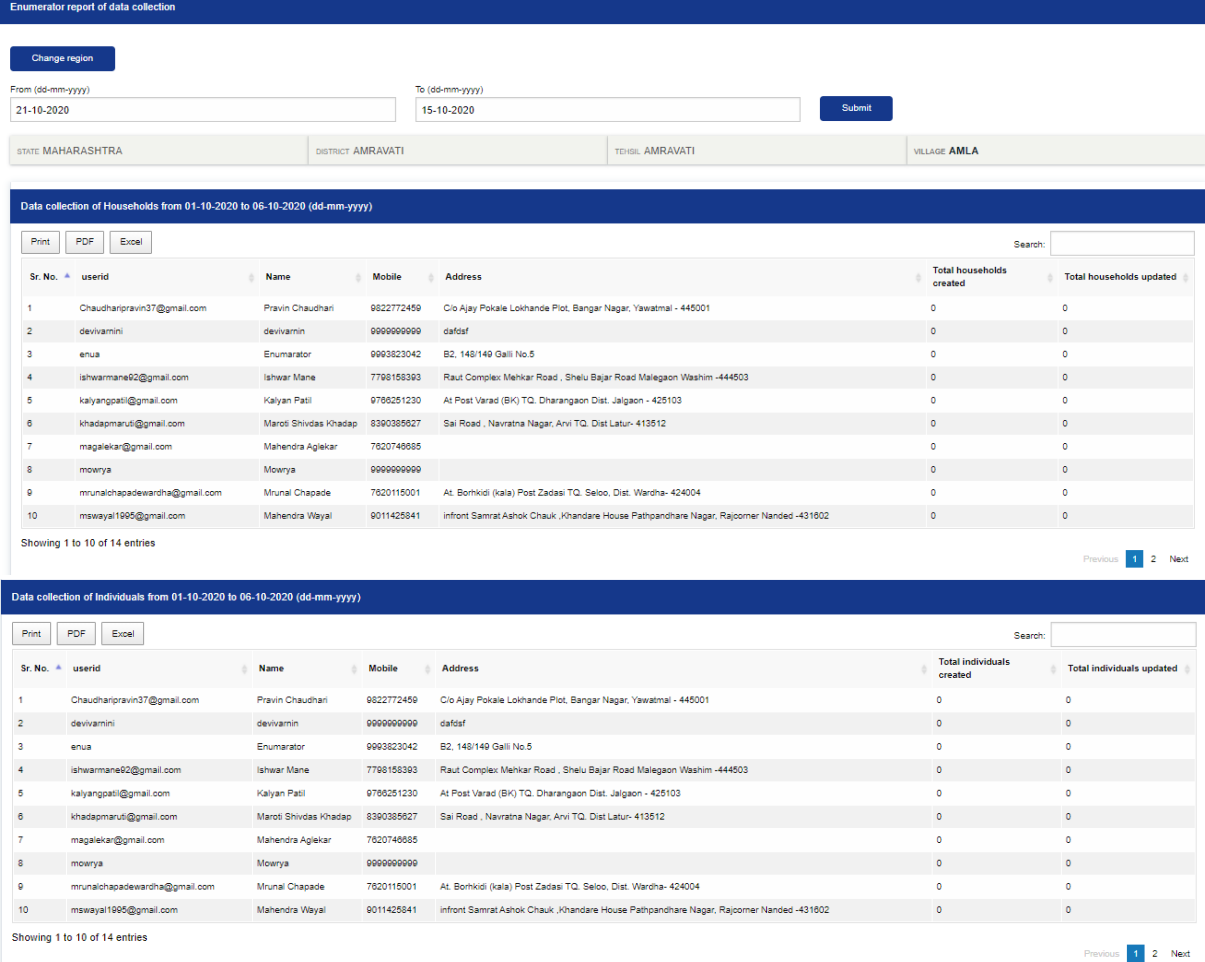

#### **4.2.9 DASHBOARD**

 This report displays total individuals created, total households created, total individuals applied, total individuals availed, total households applied, total households availed, total individual grievances registered, total individual grievances resolved, total household grievances registered, total household grievances resolved for selected region. Refer to the screenshot below:

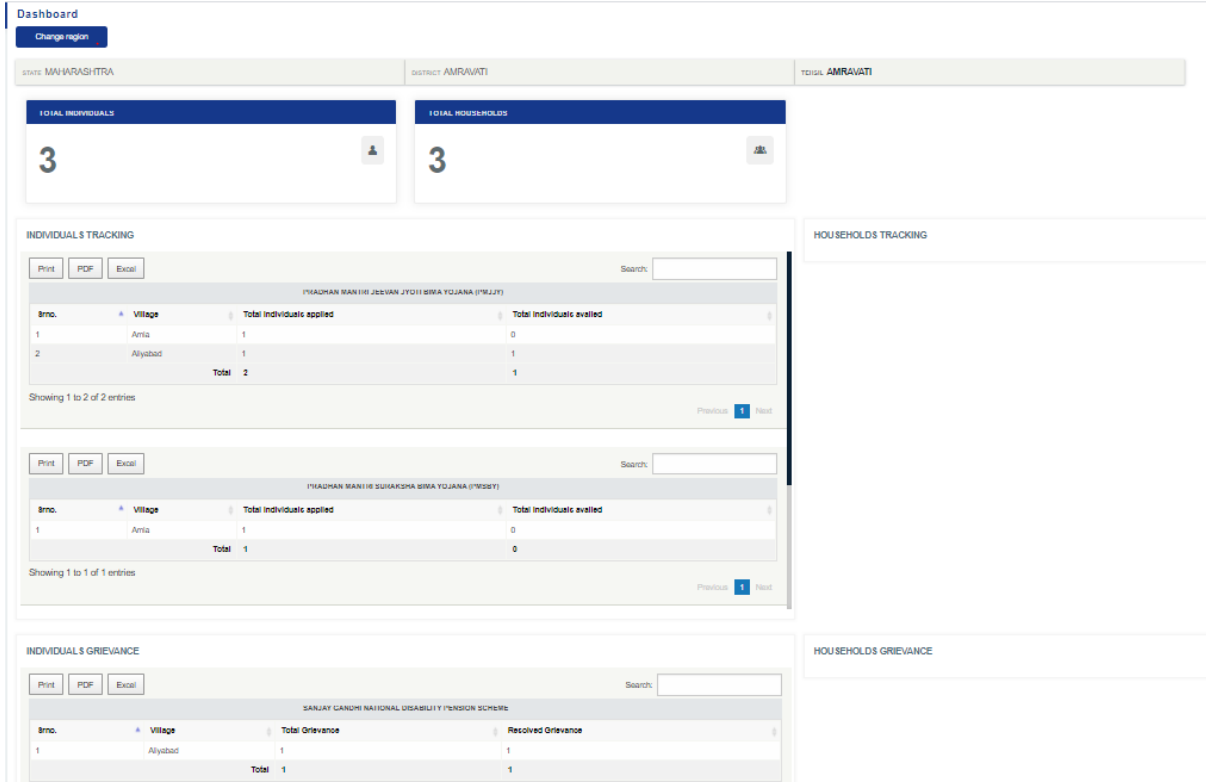

## **4.3 CHANGE REGION**

- This category allows the user to change region.
- Upon clicking "Change Region", a pop-up will be displayed from which user shall be able to select State, District, Tehsil and Village.
- Upon clicking "submit" button, the selected region becomes the default region for the entire application. Refer to the screenshot below:

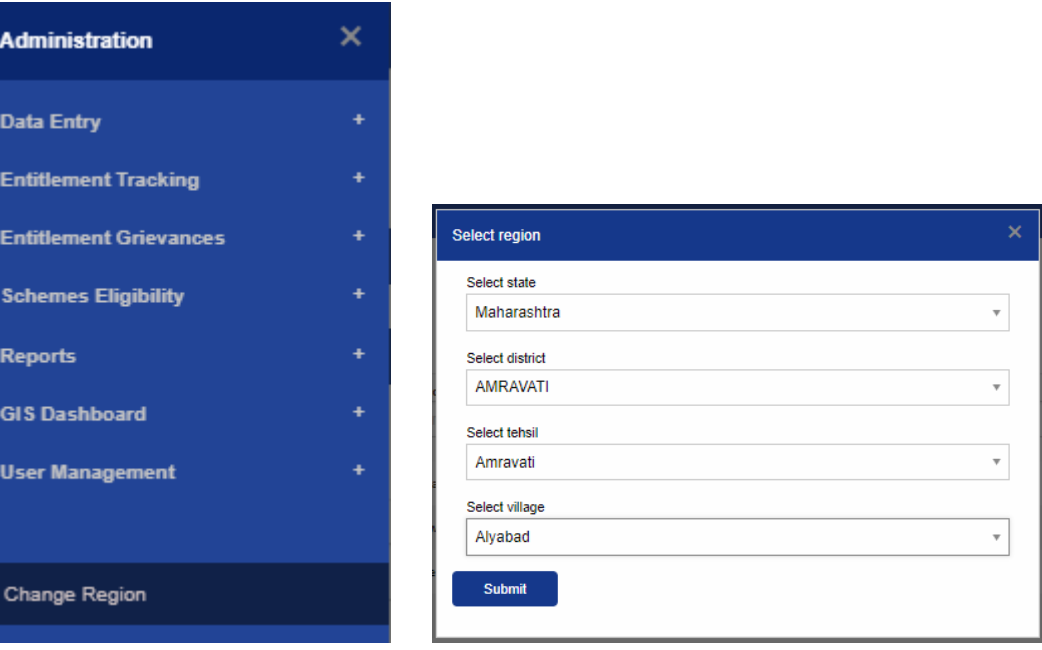